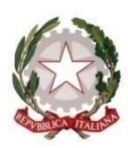

## **Tribunale di Lecce**

# **COME (MODALITÀ TELEMATICA)**

Coloro che desiderano iscriversi devono fare specifica richiesta al Tribunale nella circoscrizione di residenza (ai sensi dell'art. 15, co. 2, delle disp. att. del c.p.c., **nessuno può essere iscritto presso altro Tribunale**).

### **ELENCO MATERIE DI SPECIALIZZAZIONE PREVISTE DALLA LEGGE PER L'ALBO DEI CONSULENTI TECNICI D'UFFICIO:**

- AGRICOLA

- ASSICURATIVA
- BANCARIA
- COMMERCIALE
- INDUSTRIALE
- MEDICO-CHIRURGICA
- NEUROPSICHIATRIA INFANTILE
- PSICOLOGIA DELL'Età EVOLUTIVA
- PSICOLOGIA GIURIDICA O FORENSE

#### **ELENCO MATERIE DI SPECIALIZZAZIONE PREVISTE DALLA LEGGE PER L'ALBO DEI PERITI:**

- ANALISI E COMPARAZIONE DELLA GRAFIA
- BALISTICA
- CHIMICA
- CONTABILITÀ
- INFORTUNISTICA DEL TRAFFICO E DELLA CIRCOLAZIONE STRADALE
- INGEGNERIA E RELATIVE SPECIALITÀ
- MEDICINA LEGALE
- PSICHIATRIA
- INTERPRETARIATO E TRADUZIONE

**Di seguito si riporta la nuova modalità telematica – con PCT- dell'iscrizione all'Albo dei Consulenti Tecnici d'Ufficio /Periti attivata presso il Tribunale di Lecce.**

I soggetti interessati **all'iscrizione presso l'Albo dei Consulenti Tecnici d'Ufficio (settore civile) e dei Periti d'ufficio (settore penale) del distretto della Corte di Appello di Lecce** dovranno inoltrare la domanda unicamente IN MODALITÁ TELEMATICA.

**1)** Per far ciò è necessario che l'interessato sia in possesso di:

\*FIRMA DIGITALE

\*PEC

\*ISCRIZIONE AL ReGIndE (Registro Generale degli Indirizzi Elettronici)

**Le modalità per l'iscrizione a REGINDE, indispensabile per l'invio e la ricezione a mezzo PCT, sono reperibili al seguente link:**

[Portale dei Servizi Telematici del Ministero della Giustizia | Dettaglio schede pratiche per utente](https://pst.giustizia.it/PST/it/dettaglio_schede_utente.page?contentId=ACC405&modelId=12)

**La procedura indicata nel** *link* **summenzionato richiede, una volta entrato nel portale, l'inserimento del documento di nomina del Giudice, in formato pdf munito della firma digitale. Tuttavia, nella fattispecie, trattandosi di una richiesta di iscrizione all'Albo - che precede l'eventuale nomina -si suggerisce di allegare un file con un contenuto analogo a quello di seguito riportato**:

"*Il/La Sottoscritto/a……… richiede l'iscrizione al Reginde in qualità di Professionista regolarmente iscritto all'Albo professionale tenuto da…… con numero ……, in quanto interessato all'iscrizione all'Albo dei Consulenti Tecnici d'Ufficio della Corte d'Appello di Lecce* "

**2) La domanda deve essere corredata dal pagamento di una marca da bollo di € 16,00, nonché di una da € 27,00, per diritti forfettizzati di notifica. Entrambi i pagamenti DEVONO essere effettuati necessariamente per via telematica.**

Il procedimento da seguire per effettuare il pagamento telematico dei diritti suddetti è il seguente:

[Portale Servizi Telematici. Pagamenti pagoPA \(giustizia.it\)](https://servizipst.giustizia.it/PST/it/pagopa.wp)

**In seguito all'accoglimento della domanda, la Segreteria di Presidenza provvederà a richiedere l'attestazione di avvenuto pagamento di € 168,00, su c/c postale n. 8003, intestato all'Agenzia delle Entrate – Centro Operativo Pescara – Tasse Concessioni Governative.** Tale tassa di iscrizione è dovuta *una tantum*, per ciascun Albo per il quale la domanda è stata accolta.

**3)** La procedura di inoltro della richiesta può essere dunque completata a mezzo di un software (anche scaricabile gratuitamente sul proprio PC):

#### [download SLpct](https://www.slpct.it/slpct-redattore-atti/download)

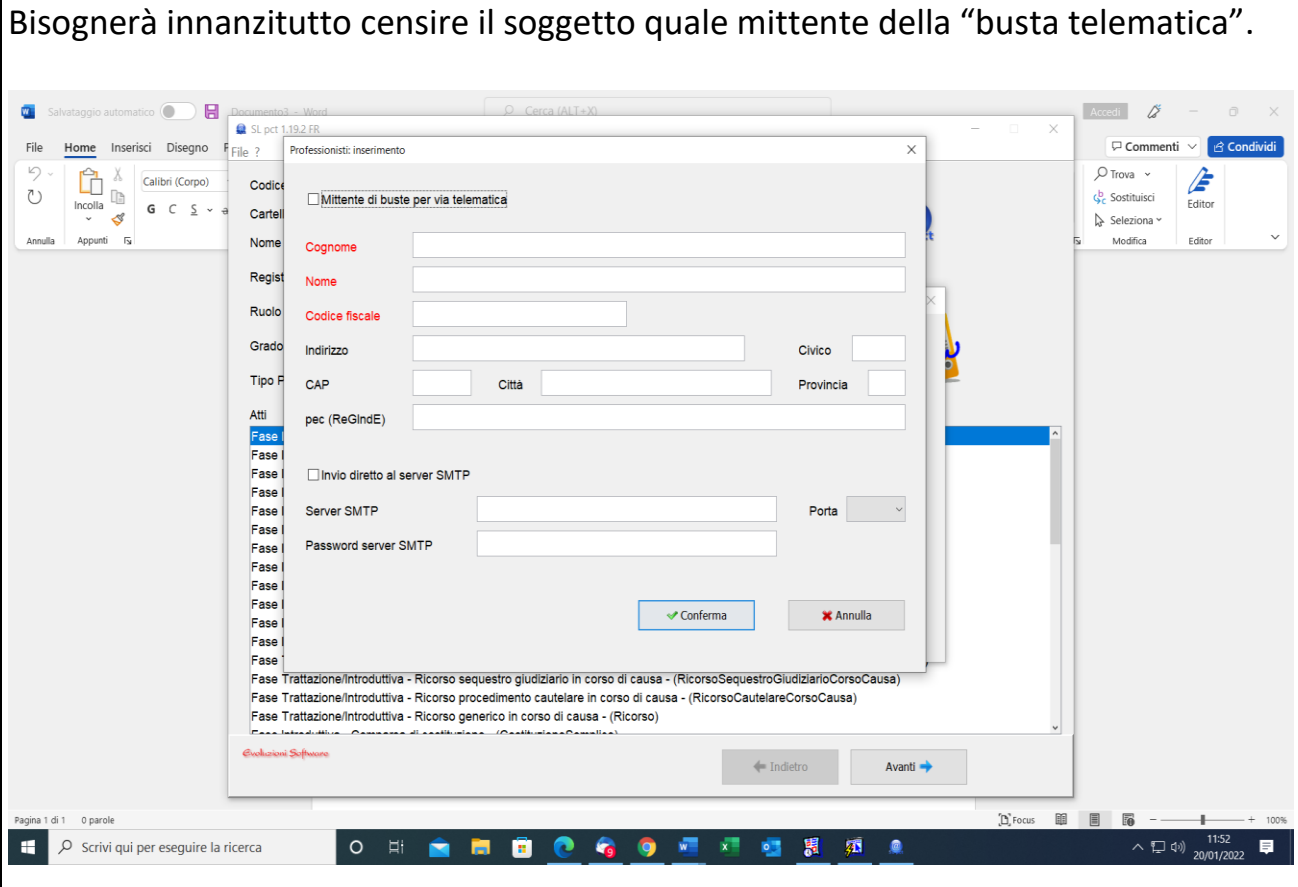

Selezionare successivamente, quale Ufficio di destinazione della "busta", la **cancelleria della Volontaria Giurisdizione del Tribunale di Lecce**, nominando nell'apposito campo "iscrizione albo CTU" (FACOLTATIVO) e selezionando in Atti: "fase introduttiva – ricorso".

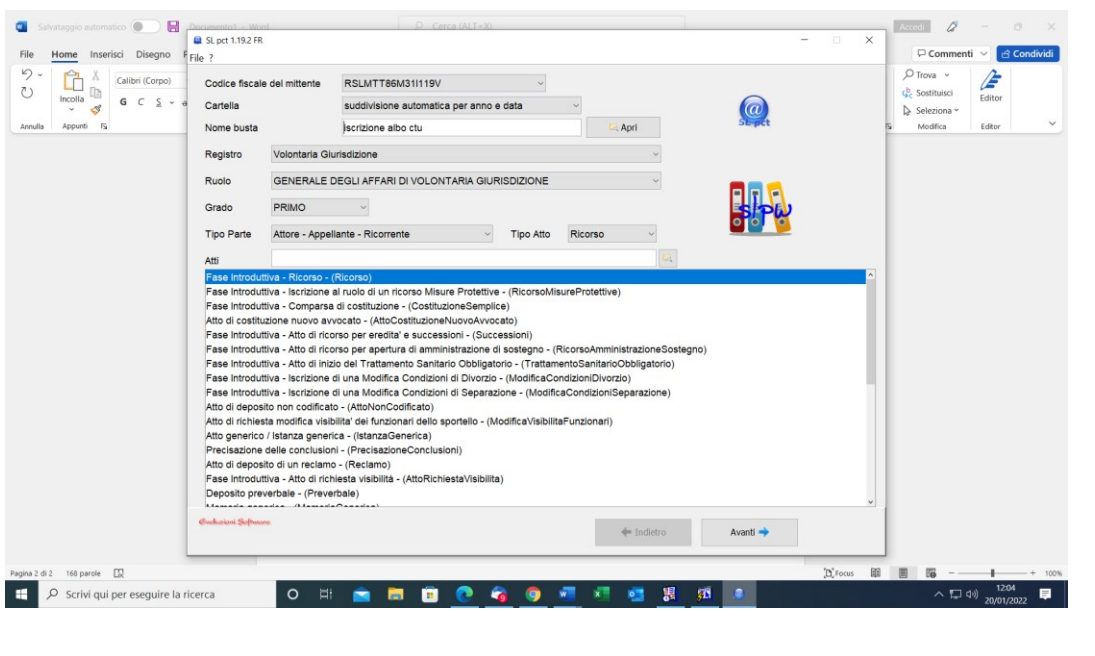

Quindi, occorre selezionare quale Ufficio di destinazione: "Tribunale Ordinario di Lecce e oggetto: cod 400212". **Calculation** Salvataggio automatico **Calculation Commentation Wood**  $\sim$   $\beta$  $\times$ 

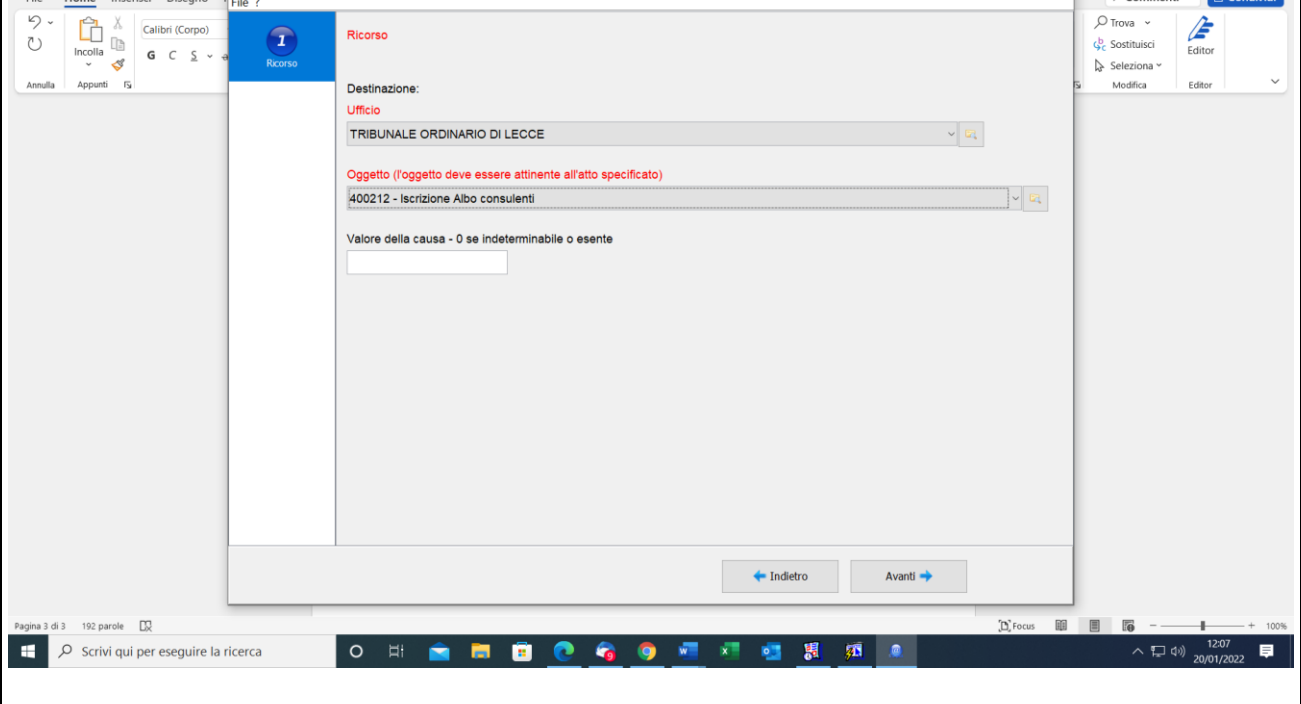

Proseguire, selezionando l'importo del contributo dovuto, così come indicato dall'Ufficio competente. La ricevuta del pagamento, se effettuato telematicamente, verrà allegata al termine della compilazione dei dati della busta.

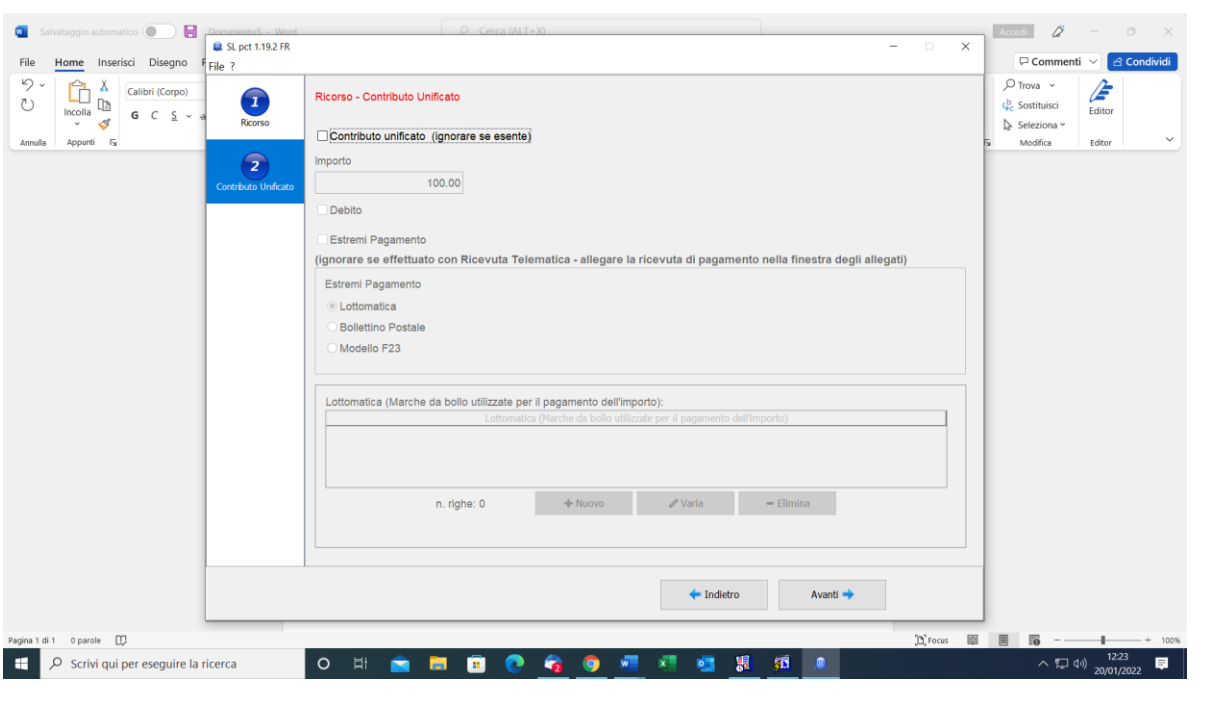

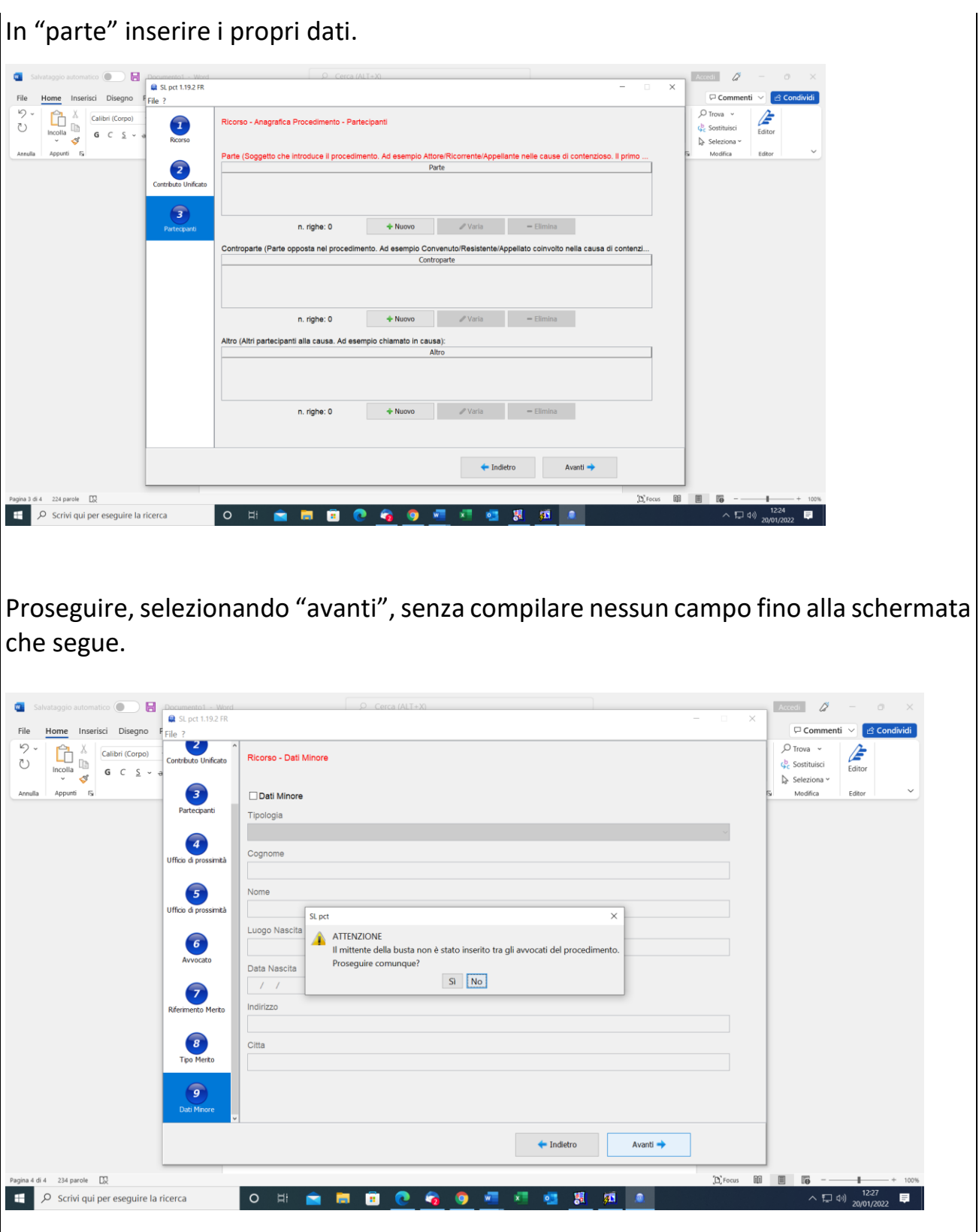

Selezionare "sì".

A questo punto il sistema è pronto per acquisire i file da trasmettere all'Ufficio competente (si inoltrerà dunque la documentazione richiesta reperibile alla voce "modulistica", al seguente link:

[Come si diventa Consulenti Tecnici d'Ufficio del Giudice -](http://10.7.18.181:8180/web/tribunale-di-lecce/come-si-diventa-consulenti-tecnici-d-ufficio-del-giudice) Tribunale di Lecce).

Allegare inoltre la ricevuta di versamento telematico dei diritti versati telematicamente, così come indicato al punto 2.

Il dispositivo di Firma Digitale dovrà già essere inserito nel PC, così da poter firmare digitalmente la busta telematica pronta per la trasmissione a mezzo PEC.

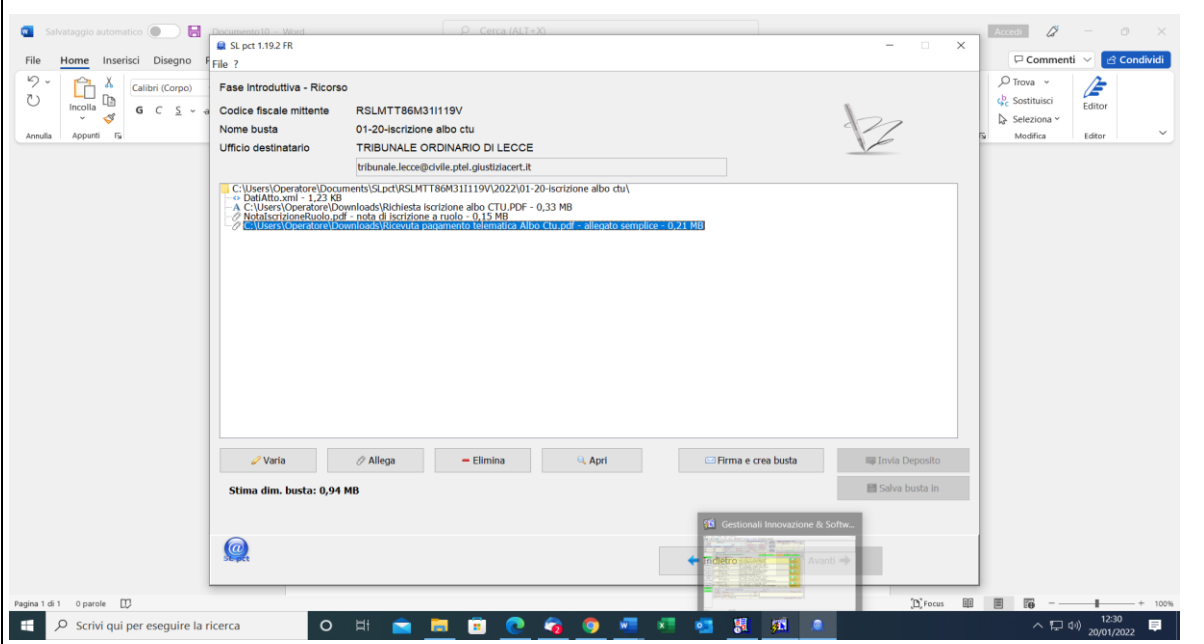

Per ulteriori dettagli sulle modalità di invio telematico di documenti è possibile consultare il manuale operativo del programma al link:

Manuale SLpct rev 3.pdf

# **MODULISTICA**

Iscrizione albo CTU Iscrizione albo periti Consenso al trattamento dati Informativa (art. 13 Reg. UE n. 2016/679)